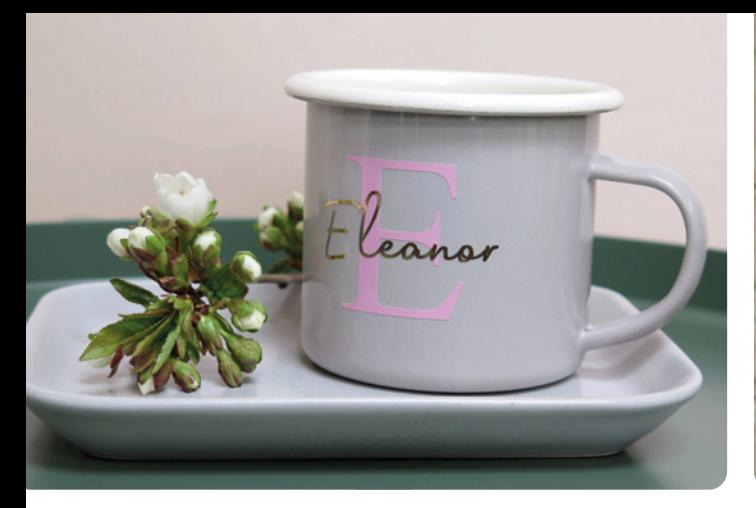

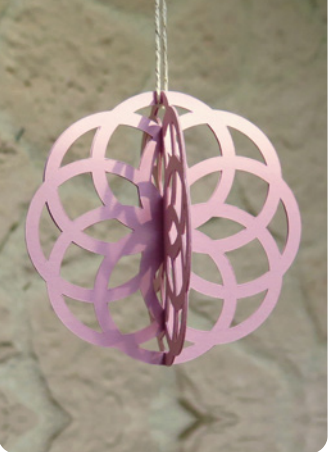

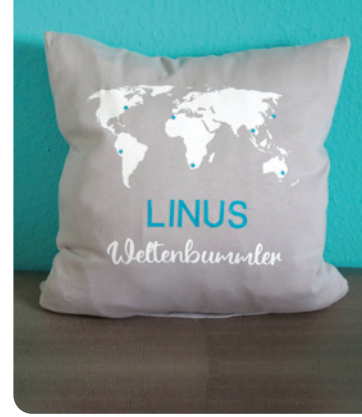

MYRIAM SCHLAG Plotten mit dem CRICUT **MAKER** 

# DAS PRAXISBUCH

Über 60 kreative Projekte und Ideen

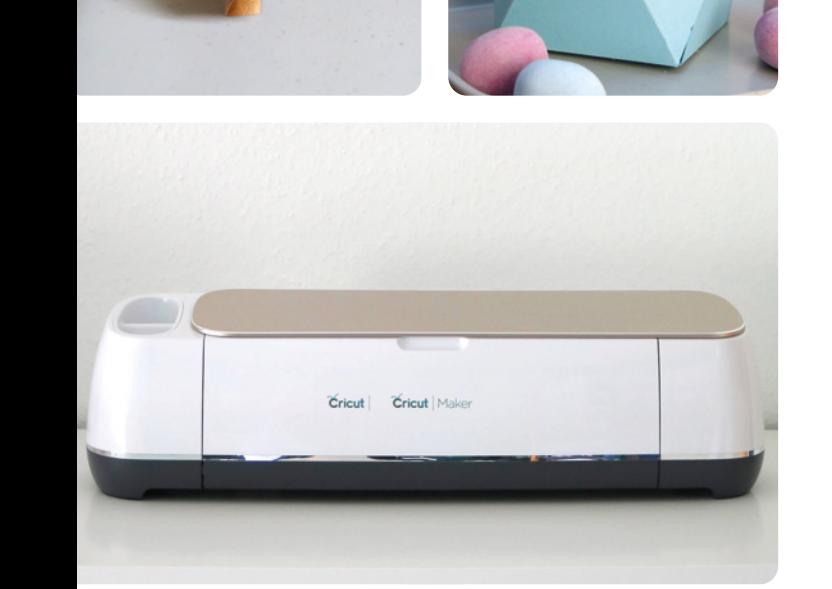

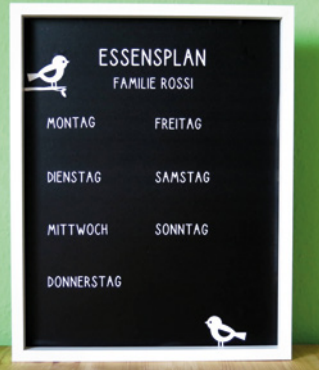

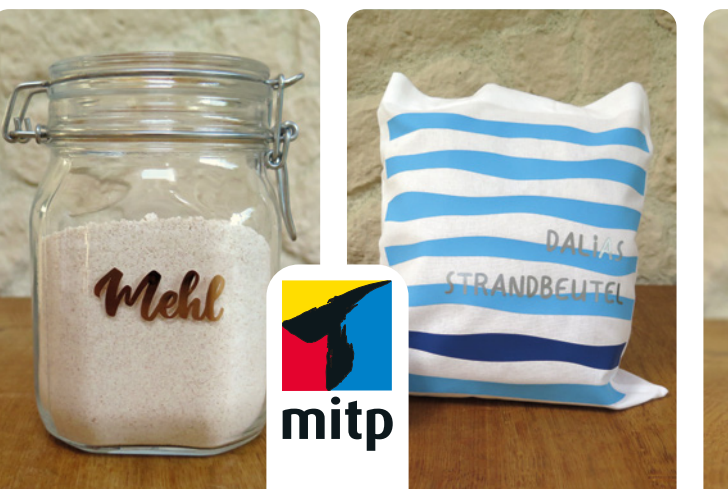

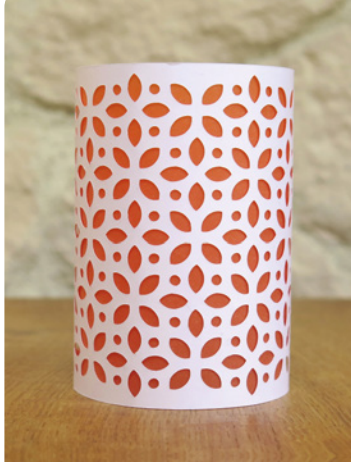

# **Inhalt**

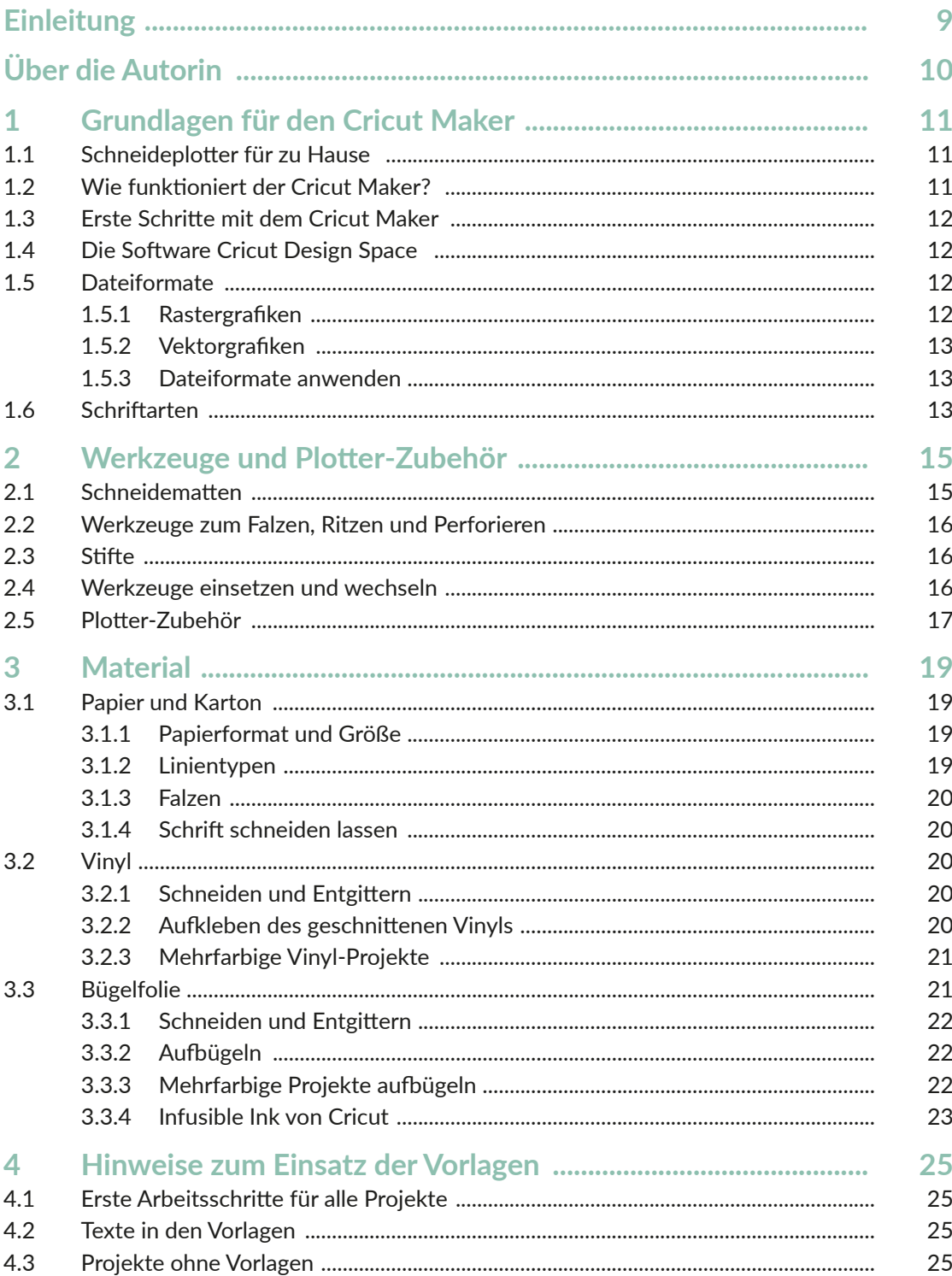

Inhalt

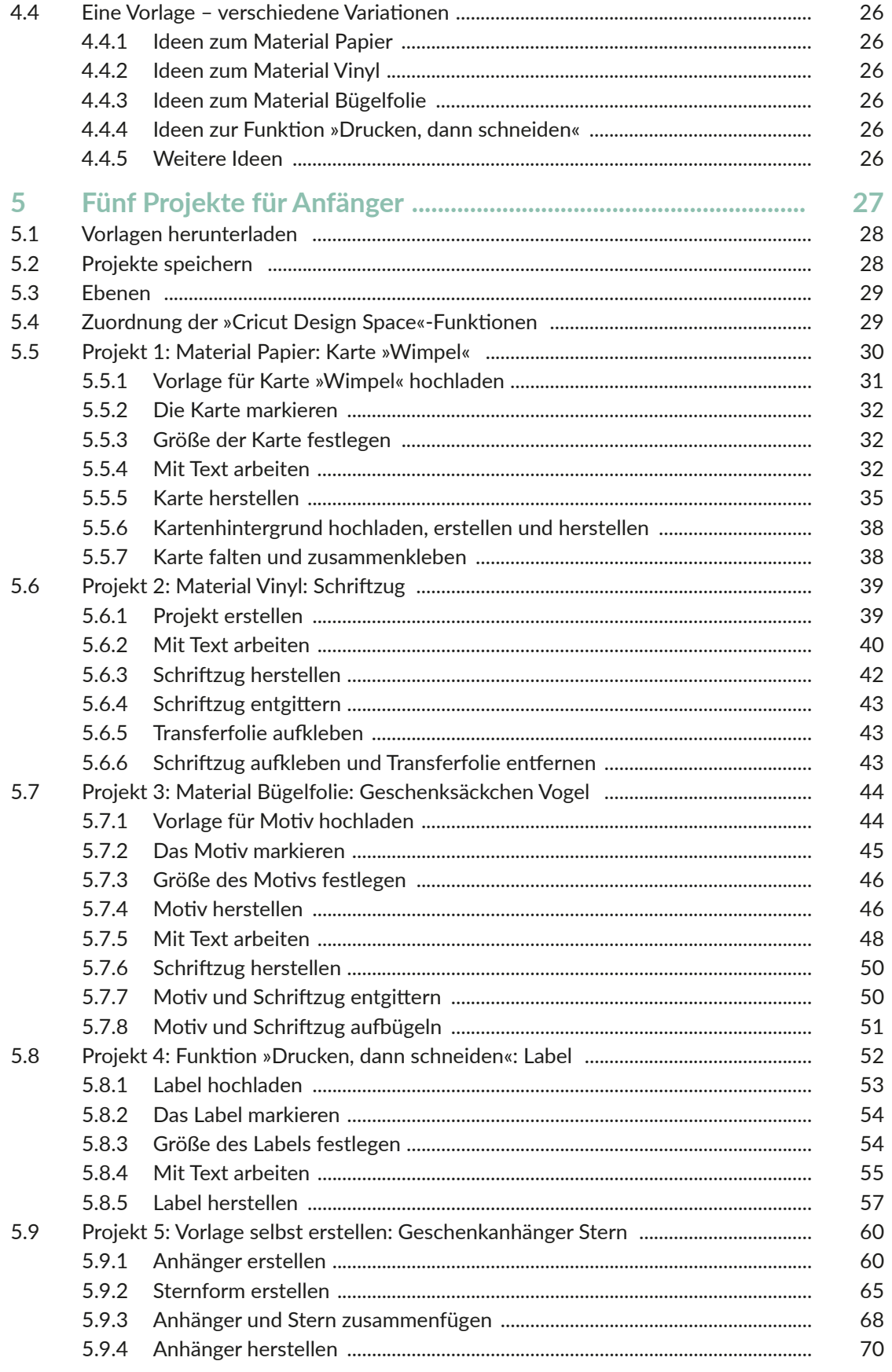

© des Titels »Plotten mit dem Cricut Maker« (ISBN 9783747503430) 2021 by<br>mitp Verlags GmbH & Co. KG, Frechen. Nähere Informationen unter: https://www.mitp.de/0343

## Inhalt

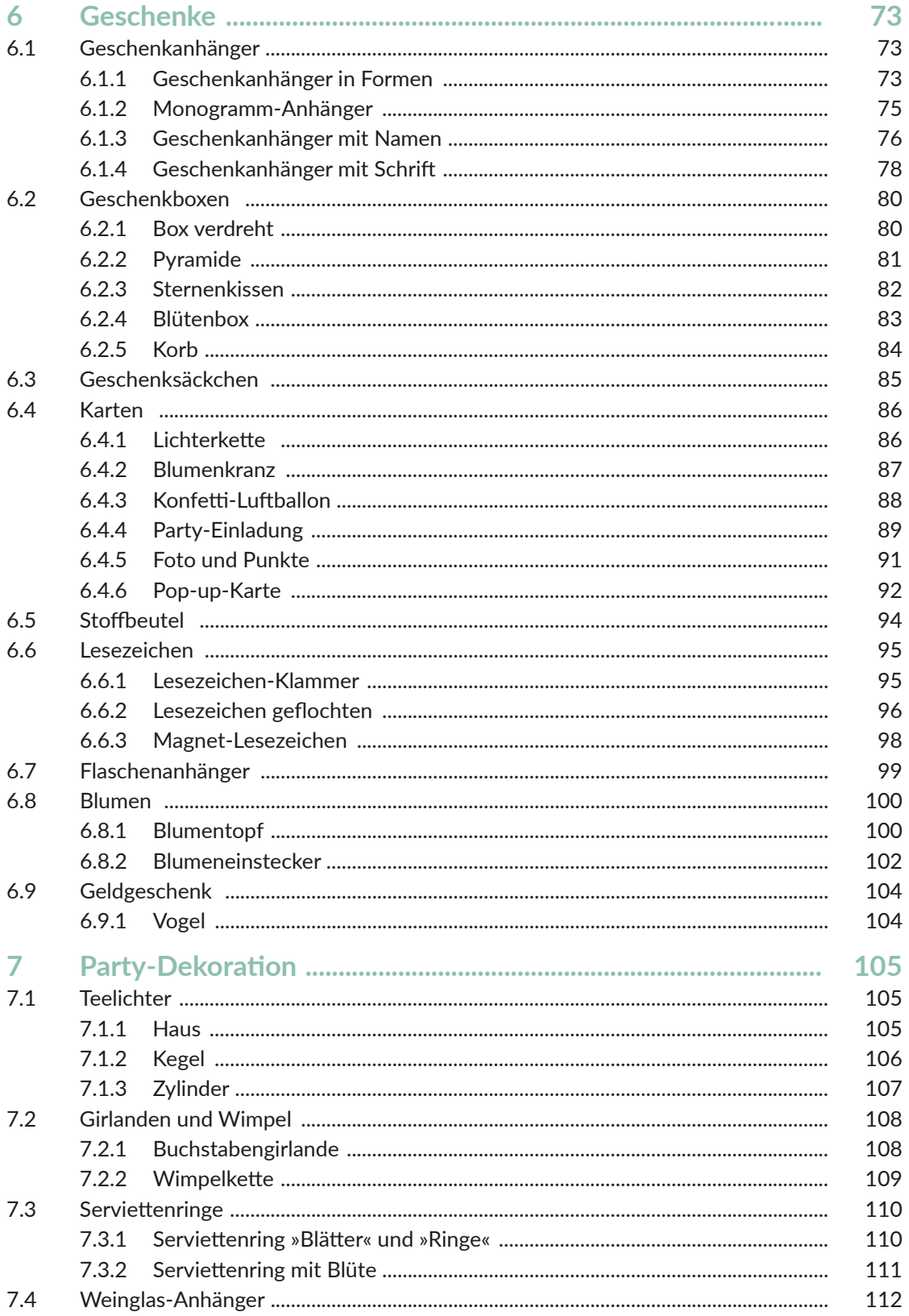

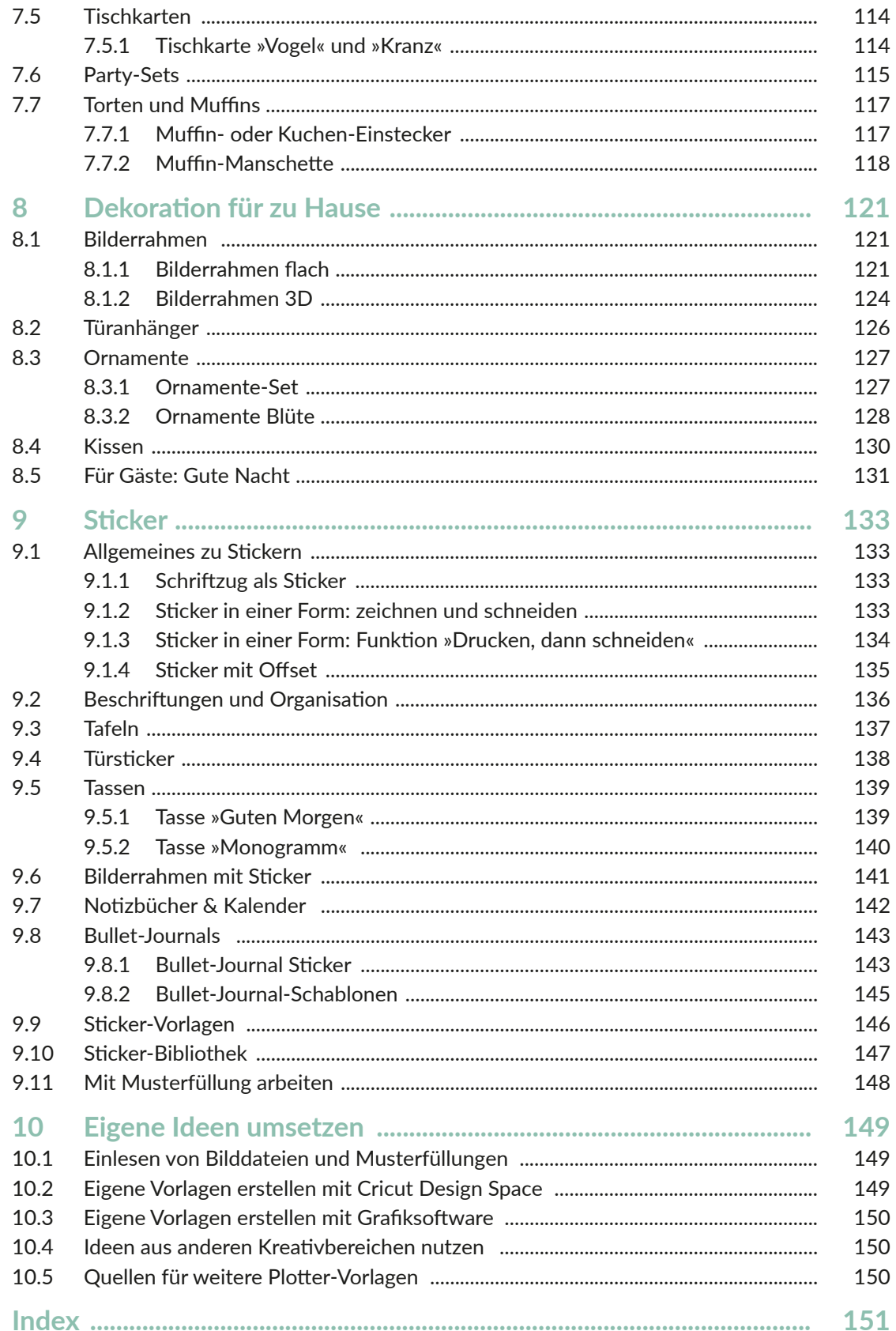

# **Einleitung**

Dieses Buch ist für alle, die ein umfassendes Praxisbuch zum Cricut Maker suchen. Das Buch richtet sich sowohl an Plotter-Anfänger als auch an fortgeschrittene Nutzer. Natürlich sind auch alle willkommen, die noch keinen oder einen anderen Plotter besitzen. In diesem Buch findest du viele Informationen zu deinem Cricut Maker und der dazugehörigen Software *Cricut Design Space* und darüber hinaus viele Projekte mit unterschiedlichen Schwierigkeitsstufen, die du mit Papier, Vinyl oder Bügelfolie umsetzen kannst.

Das Buch soll dir aber nicht nur dabei helfen, Projekte einfach nachzubasteln, sondern du wirst auch Fähigkeiten erwerben, um Projekte individuell anzupassen oder selbst zu gestalten. Denn das ist ja gerade das Wunderbare beim Basteln und Gestalten, du kannst deine Ideen umsetzen oder etwas Einzigartiges und Persönliches schaffen (und verschenken).

Die Anleitungen und Erklärungen in diesem Buch beziehen sich auf den Plotter Cricut Maker mit der Software *Cricut Design Space*. Wenn du jedoch einen anderen Plotter nutzt und mit diesem bereits vertraut bist, kannst du die Projekte ebenfalls umsetzen.

Das Buch besteht aus zwei Teilen. Der **erste Teil** beinhaltet alle Informationen, die du brauchst, um mit dem Plotten zu starten, und hier findest du die dafür wichtigen Grundlagen. In **Kapitel 1** erfährst du, was ein Plotter ist und wie dieser arbeitet. **Kapitel 2** informiert dich über Plotter-Werkzeuge und -Zubehör, die du bei der Umsetzung der Projekte benötigst. In **Kapitel 3** stehen die Materialien Papier, Vinyl und Bügelfolie im Fokus und du erfährst, wie du mit diesen und deinem Cricut Maker arbeiten kannst. **Kapitel 4** gibt dir Hinweise, wie du mit den Vorlagen zu diesem Buch arbeitest und wo du diese herunterladen kannst.

Im **zweiten Teil** geht es dann endlich mit den Projekten los. **Kapitel 5** beinhaltet fünf Projekte für Anfänger. Hier findest du schrittweise Erklärungen zu den Projekten und erfährst detailliert, wie du mit der Software *Cricut Design Space* arbeitest. Anstatt durch trockene theoretische Erklärungen lernst du hier die Software gleich an praktischen Beispielen kennen. Die Erläuterungen in den Projekten für Anfänger – insbesondere auf das Arbeiten mit der Software bezogen – sind dabei stellvertretend für alle weiteren Projekte des Buches, die in allen weiteren Kapiteln nur noch sehr kurz beschrieben sind. So gibt es keine inhaltlichen Dopplungen und stattdessen noch mehr Projekte. Zu Beginn des fünften Kapitels findest du außerdem eine Übersicht über alle wichtigen Funktionen in der Software und in welchen Projekten diese ausführlich erläutert werden. So kannst du diese auch später nachschlagen. Auch wenn du kein Plotter-Anfänger mehr bist, lohnt es sich sicherlich, in das Kapitel hineinzusehen, damit dir nicht gegebenenfalls bei den weiteren Projekten wichtige Informationen zur Vorgehensweise oder zum Arbeiten mit der Software fehlen. Wenn dir also bei den Erläuterungen der Projekte ab Kapitel 6 eine Information fehlt, dann sieh dir die Anfänger-Projekte in Kapitel 5 genauer an.

In **Kapitel 5** werden auch alle Funktionen der Software *Cricut Design Space* für die App erläutert. Diese werden ab **Kapitel 6** nicht noch mal separat erwähnt. Wenn du also mit der App arbeitest, solltest du dir unbedingt alle Projekte in **Kapitel 5** ansehen, dann wirst du problemlos alle Projekte ab **Kapitel 6** mit der App selbstständig umsetzen können.

In **Kapitel 6** findest du viele Projekte rund um das Thema Geschenke. In **Kapitel 7** geht es weiter mit Party-Dekoration und in **Kapitel 8** stehen Dekorationsideen für zu Hause im Mittelpunkt. In **Kapitel 9** dreht sich dann alles um das Thema Sticker, egal ob du diese zum Dekorieren, Organisieren oder für Kalender oder Bullet Journals nutzen möchtest. Zu all diesen Kapiteln findest du nicht nur Projekte, die du mit Vorlagen umsetzt, sondern lernst an kleinen Projekten immer wieder, auch eigenständig Vorlagen zu erstellen.

**Kapitel 10** beinhaltet noch viele weiterführende Anregungen zu den Themen Umgang mit Bildern, zum Einsatz von Grafiksoftware und zur Verbindung zwischen dem Plotten und anderen Kreativbereichen. So kannst du eigene Ideen noch besser umsetzen und noch kreativer werden.

# Über die Autorin

Hallo liebe(r) Leser\*in, ich bin Myriam Schlag und begrüße dich herzlich in diesem Buch.

Ich bastle und male schon seit dem Kindergarten mit großer Freude und habe seitdem eigentlich nie mehr damit aufgehört. Als ich zum ersten Mal einen Hobbyplotter gesehen habe, war ich sofort unglaublich begeistert. Die Bastelmöglichkeiten sind damit fast grenzenlos und man erhält perfekte Ergebnisse.

Ich hatte unglaublich viel Spaß, die Bastelprojekte für dieses Buch zu erstellen. Mein Wissen zum Thema Grafikdesign konnte ich nutzen, um eigene Vorlagen zu entwerfen, die ich hier mit dir und allen anderen Leser\*innen teilen kann. Für mich ist mit diesem Buch ein Basteltraum in Erfüllung gegangen. Ich hoffe, dieses Buch mit all seinen Projekten bereitet dir Freude und regt deine Kreativität an.

Mehr von mir und meinen kreativen Projekten findest du auf meiner Seite *Buntstift-bar. de*.

Wenn ich nicht gerade bastle, arbeite ich freiberuflich als promovierte Psychologin und Fachjournalistin zum Thema Lernen (meine Seite und Blog: *lern-inspiration.de*).

# 5 Fünf Projekte für Anfänger

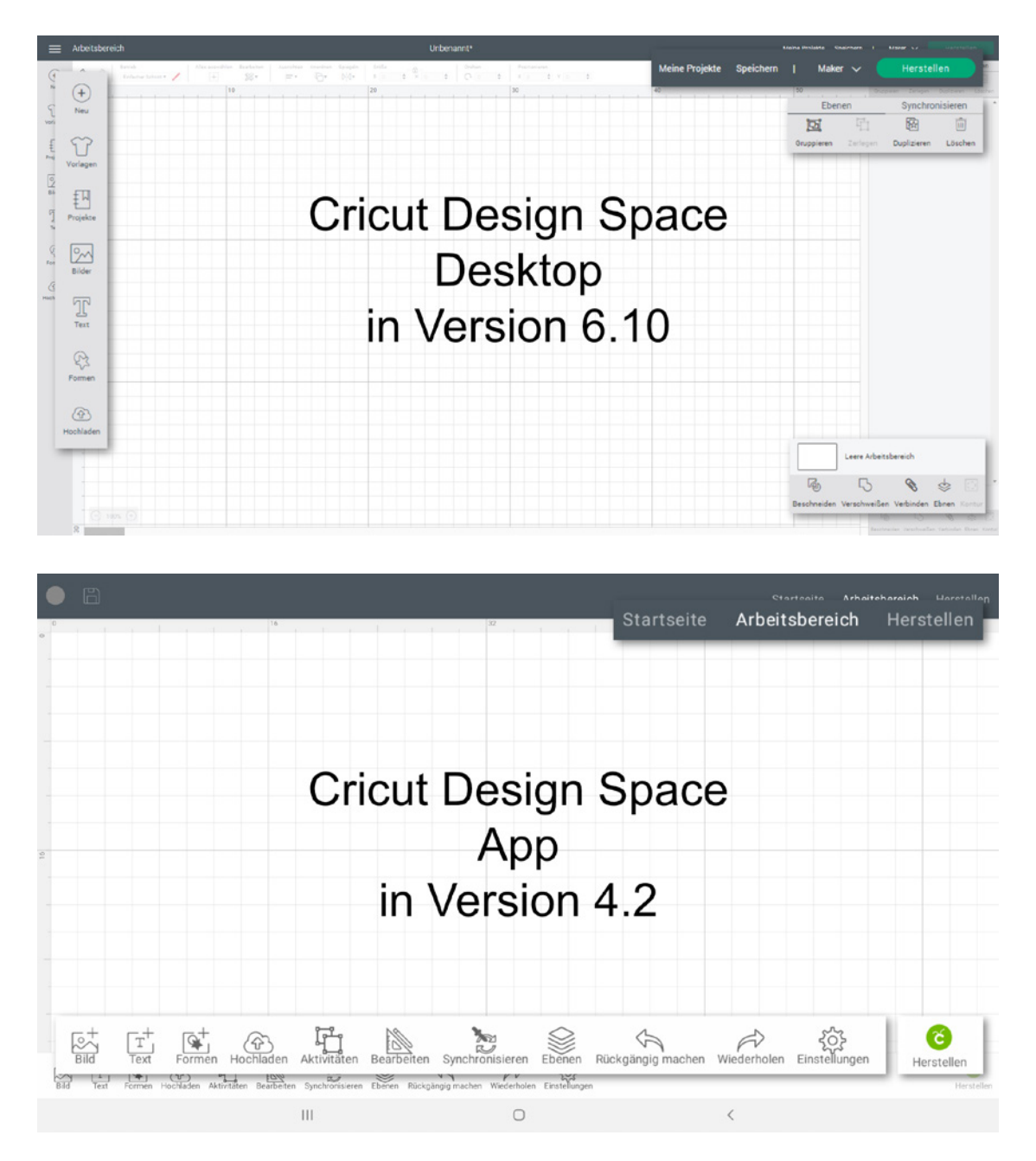

In diesem Abschnitt findest du Projekte, die besonders für Plotter-Anfänger geeignet sind. Anhand dieser Projekte lernst du, mit der Software *Cricut Design Space* umzugehen, da alle wichtigen Funktionen ausführlich am Praxisbeispiel beschrieben sind. Jeder Arbeitsschritt ist dabei detailliert erklärt. Zu jedem Material, das im Buch verwendet wird, sowie zu der speziellen Funktion Drucken, dann schneiden findest du ein Projekt. Die Projekte sind somit stellvertretend für alle weiteren Projekte in diesem Buch, da die

#### Kapitel 5

grundlegenden Arbeitsschritte immer gleich sind und so nicht bei jedem Projekt erneut erklärt werden müssen. Gleichzeitig lernst du in diesem Kapitel viele Funktionen der Software *Cricut Design Space* kennen. Eine Übersicht des Arbeitsbereichs der Desktopversion und der App findest du hier ebenfalls.

Die Beschreibung der Software bezieht sich sowohl auf die Desktopversion in der Version 6.10 und als auch auf die App für Android in der Version 4.2.

# Huney

**Es wird nicht jede einzelne Funktion der Software erklärt, da einige selbsterklärend sind bzw. auch in anderen Programmen so verwendet werden oder im Rahmen des Buches nicht relevant sind.**

# 5.2 Projekte speichern

Wenn du erstellte Projekte speichern möchtest, um sie später noch einmal zu verwenden oder weiterzubearbeiten, klicke im Arbeitsbereich im oberen dunkel hinterlegten Menüband auf Speichern (**App:** Speichern-Symbol oben links). Dann erscheint ein Fenster und du kannst deinem Projekt einen Namen geben. Aufrufen kannst du dein gespeichertes Projekt dann im gleichen Menüband unter Meine Projekte (**App:** Startseite, Dropdown-Menü Alle Kategorien > Meine PROJEKTE).

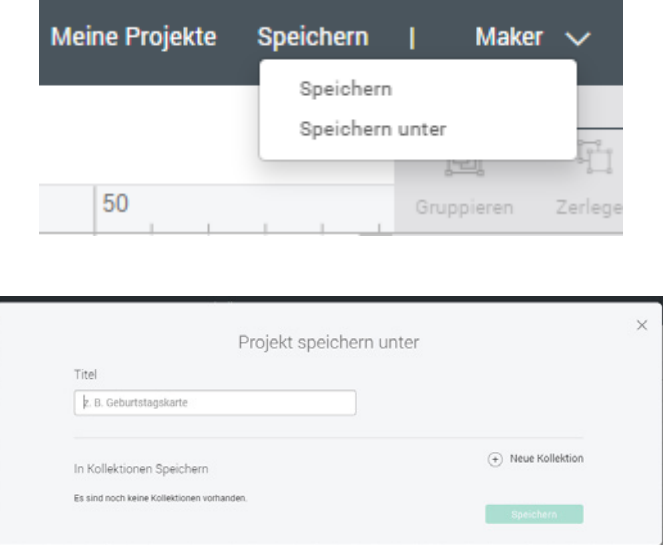

# 5.3 Ebenen

Softwareprogramme, mit denen man Dinge gestalten kann, arbeiten mit sogenannten Ebenen. Dies trifft auch auf den *Cricut Design Space* zu. Das bedeutet, dass jedes Element, das bei der Gestaltung eine Rolle spielt, immer in einer separaten Ebene liegt. Hast du z.B. einen Text und eine Form, die miteinander kombiniert werden, liegen beide auf separaten Ebenen. So kannst du die Elemente besser separat bearbeiten, gestalten und bei Bedarf in ihrer Position verschieben, ohne dass davon ein anderes Element betroffen ist. Das klingt erst mal sehr abstrakt, ist aber praktisch, wie du später noch merken wirst. Die Arbeit mit den Ebenen lernst du besonders im »Projekt 5: Vorlage selbst erstellen: Geschenkanhänger« (Abschnitt 5.9) kennen.

# 5.4 Zuordnung der »Cricut Design Space«-Funktionen

Hier findest du eine Liste mit wichtigen Funktionen aus der Software *Cricut Design Space* und dazu die Projekte, in denen die Funktion verwendet und erklärt wird.

- Projekte hochladen
	- $\circ$  Abschnitt 5.5
	- { Abschnitt 5.7
	- $\circ$  Abschnitt 5.8
- Objekte markieren
	- { Abschnitt 5.5
	- { Abschnitt 5.7
	- { Abschnitt 5.8
- Größe von Objekten anpassen
	- { Abschnitt 5.5
	- { Abschnitt 5.7
	- { Abschnitt 5.8
- Objekte verschieben und drehen
	- { Abschnitt 5.9
- Mit Formen arbeiten
	- $\circ$  Abschnitt 5.9
- Mit Text arbeiten (Schriftart und Schriftgröße anpassen)
	- { Abschnitt 5.5
	- { Abschnitt 5.6
	- { Abschnitt 5.7
	- { Abschnitt 5.8
- Objekte verschweißen und beschneiden { Abschnitt 5.9
- Objekte ausrichten
	- { Abschnitt 5.9
- Objekte spiegeln { Abschnitt 5.7
- Ebenen und Objekte anordnen
	- { Abschnitt 5.5
	- { Abschnitt 5.9
- Objektfarben verwenden
	- { Abschnitt 5.9
	- $\circ$  Abschnitt 5.10
- Funktion DRUCKEN, DANN SCHNEIDEN { Abschnitt 5.8
- Funktion Offset
	- $\circ$  Abschnitt 5.10
- Material auswählen
	- $\circ$  Abschnitt 5.5
	- $\circ$  Abschnitt 5.6
	- { Abschnitt 5.7
	- { Abschnitt 5.8
	- { Abschnitt 5.9
- Plotterwerkzeuge für Objekte festlegen
	- { Abschnitt 5.5
	- { Abschnitt 5.6
	- $\circ$  Abschnitt 5.7
- Snap Mat in der iOS-App
	- { Abschnitt 5.10

# 5.5 Projekt 1: Material Papier: Karte »Wimpel«

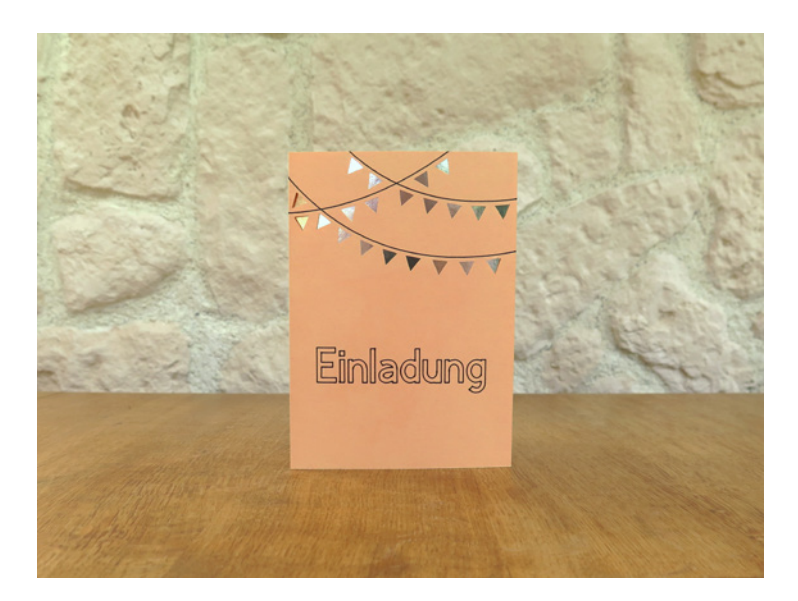

In diesem Projekt lernst du folgende Arbeitsschritte:

- eine Vorlage in den Arbeitsbereich hochladen
- eine Vorlage markieren
- die Größe einer Vorlage verändern
- mit Text arbeiten
- Material auswählen
- Plotterwerkzeuge festlegen
- eine Vorlage mit Schrift aus Papier herstellen

#### **Material**

- Cricut Maker mit Feinschnittklinge, Schneidematte, schwarzer Cricut-Stift (alles im Lieferumfang des Cricut Maker enthalten)
- PC bzw. Laptop mit *Cricut Design Space* Software oder Handy bzw. Tablet mit *Cricut Design Space*-App
- Tonpapier für die Karte
- Papier für den Hintergrund (z.B. mit Muster, Glitzer oder irisierend)
- Rakel
- Kleber
- Gegebenenfalls Falzstift bzw. Falzrad
- Vorlage 5\_5\_1\_Wimpel
- Vorlage 5\_5\_1\_Hintergrund\_rechteckig

Dieses Projekt besteht aus zwei Teilen – einer Karte, die geschnitten, beschriftet und gefalzt wird, und einem Kartenhintergrund, der nur geschnitten wird. In der Vorlage Vorlage 5\_5\_1\_Wimpel ist bereits festgelegt, welche Linien geschnitten, gezeichnet oder gefalzt werden sollen:

- **Schneidelinien,** die schwarz angezeigt werden,
- **Falzlinien,** die gestrichelt angezeigt werden,
- **Zeichenlinien,** die blau angezeigt und mit dem Cricut-Stift gezeichnet werden.

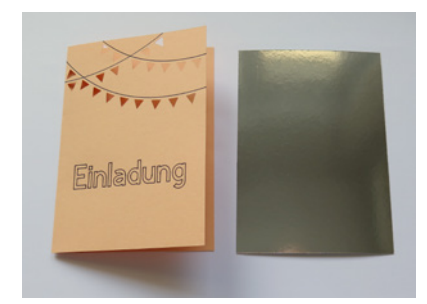

Du beginnst zuerst mit der Karte und erstellst anschließend den Kartenhintergrund.

# **5.5.1 Vorlage für Karte »Wimpel« hochladen**

- 1. Lade die Vorlage aus dem Internet herunter (siehe Abschnitt 4.1).
- 2. Starte das *Cricut Design Space*-Programm (Desktop-Version oder App) und melde dich gegebenenfalls an.

**Desktop-Version**

1. Du befindest dich auf der Startseite. Klicke auf Neues Projekt. So gelangst du zum Arbeitsbereich.

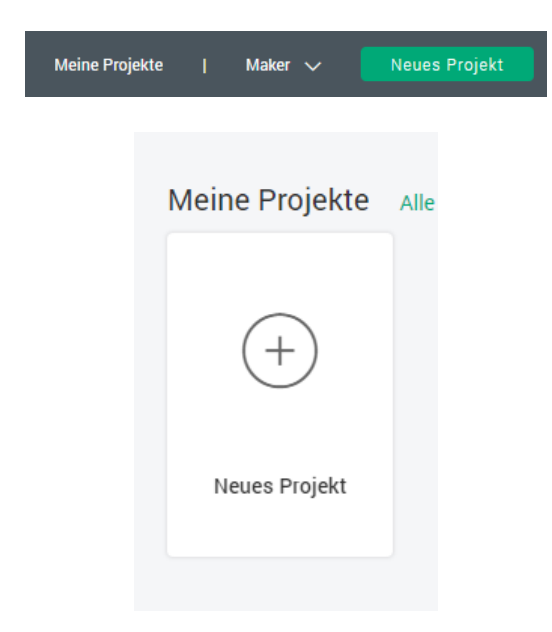

2. Klicke auf Hochladen > Bild hochladen und dann auf Durchsuchen. Wenn du die Vorlagen heruntergeladen hast, findest du sie vermutlich im Ordner Downloads. Hier musst du den Ordner wählen, in dem die Vorlage liegt, die du öffnen willst. Diese Vorlage sollte die Endung .svg haben.

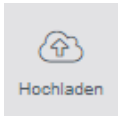

- 3. Klicke einmal auf die Vorlage 5\_5\_1\_Wimpel und anschließend auf Öffnen. Dann siehst du im Programm ein Vorschaubild deiner Vorlage und kannst auf der rechten Seite die Bildbezeichnung bzw. den Namen der Vorlage im Formularfeld verändern, wenn du möchtest.
- 4. Klicke dann auf Hochladen. Du findest die Vorlage nun in der Kategorie ZULETZT HOCHgeladen unten links. Wähle sie aus (ein grüner Rahmen erscheint) und klicke auf BILD einfügen. Das Projekt erscheint daraufhin in deinem Arbeitsbereich.
- 5. Die Vorlage wird im Arbeitsbereich angezeigt. Ihre Position ist zunächst irrelevant.

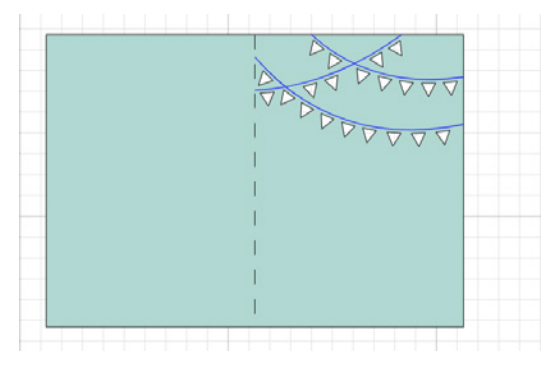

#### App  $-$

- 1. Gehe zum Reiter ARBEITSBEREICH.
- 2. Tippe auf Hochladen > Aus der Fotobibliothek auswählen und rufe die Vorlage auf. Diese soll die Endung .svg haben.

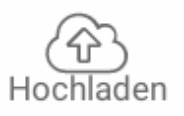

- 3. Gib dann eine Bildbezeichnung ein und tippe auf SPEICHERN.
- 4. Wähle in der Übersicht die Vorlage erneut aus (ein grüner Rahmen erscheint) und tippe auf Einfügen.
- 5. Die Vorlage wird im Arbeitsbereich angezeigt. Ihre Position ist zunächst nicht relevant.

# **5.5.2 Die Karte markieren**

Um die Vorlage der Karte zu markieren, kannst du sie einfach anklicken (**App:** antippen). Es erscheint dann ein Rahmen um das markierte Objekt.

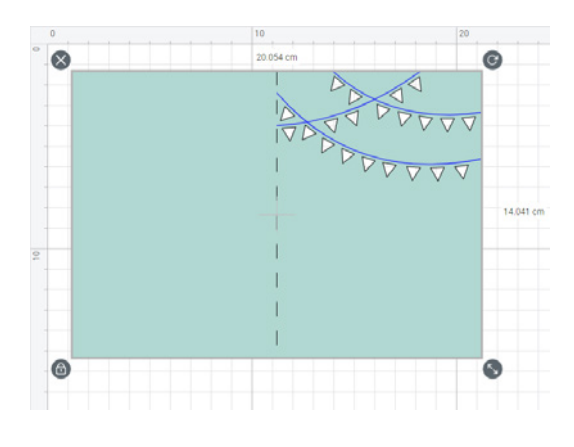

# **5.5.3 Größe der Karte festlegen**

Lege nun die Größe für deine Karte fest. Ein oft genutztes Kartenformat ist 10 cm x 14 cm. Da es sich hier um eine Klappkarte handelt, brauchst du dafür eine Höhe von 14 cm und eine Breite von 20 cm.

#### **Desktop-Version**

- 1. Markiere die Karte.
- 2. Im oberen Menü findest du den Abschnitt Grösse. Dort kannst du die Breite (B) und Höhe (H) in Zentimetern eingeben, indem du den Wert markierst und überschreibst oder indem du die Pfeile nach oben und unten dafür verwendest.

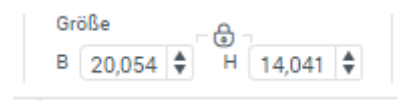

#### App<sub> $-$ </sub>

- 1. Markiere die Karte.
- 2. Tippe auf Bearbeiten. Dort kannst du die Breite und Höhe in Zentimetern eintragen.

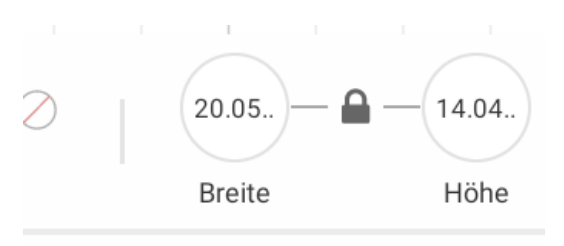

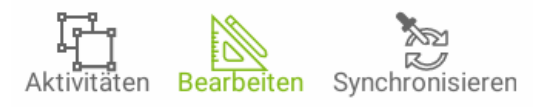

Hinwei

**Wenn das kleine Vorhängeschloss-Symbol zwischen Breite und Höhe geschlossen ist, verändert sich die jeweils andere Größe proportional mit. Bei geöffnetem Vorhängeschloss-Symbol ist dies nicht der Fall.**

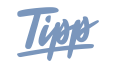

**Alternativ hast du die Möglichkeit, die Größe direkt am Objekt zu verändern. In der rechten unteren Ecke befindet sich hierzu ein Symbol mit zwei bzw. vier Pfeilen (wenn das Schloss geöffnet ist). Durch Ziehen an diesem Symbol kannst du die Größe des Objekts verändern.**

# **5.5.4 Mit Text arbeiten**

#### **Desktop-Version**

1. Klicke auf Text und schreibe deinen Wunschtext in das Eingabefeld.

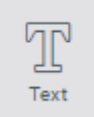

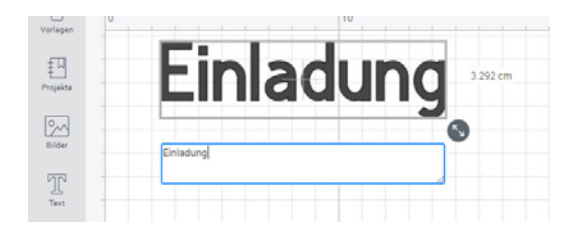

- 2. Diesen Text kannst du verschieben, indem du ihn anklickst und dann mit gedrückter Maustaste an die gewünschte Stelle ziehst.
- 3. Mithilfe des oberen Textmenüs kannst du den Text anpassen. Für die Auswahl der Schriftart wähle den Reiter System aus, um zu kostenfreien Schriftarten zu gelangen, die du auf deinem Computer zur Verfügung hast. Wähle eine Schriftart aus.

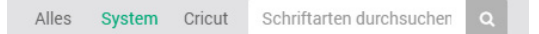

4. Passe die Schriftgröße über die Menüleiste an. Du kannst die Schriftgröße auch verändern, indem du Breite und Höhe des Textfeldes anpasst – entweder über die Eingabe beim Menüpunkt Grösse oder durch Ziehen an der unteren rechten Ecke des Markierungsrahmens. Achte dabei darauf, dass das Vorhängeschloss-Symbol geschlossen ist.

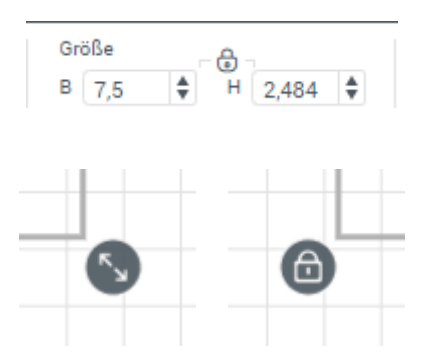

5. Im letzten Schritt markierst du den Text und wählst unter BETRIEB den Unterpunkt STIFT aus. Automatisch ist dein schwarzer Fineliner ausgewählt, aber du kannst im Feld daneben auch andere Cricut-Stifte und Farben auswählen.

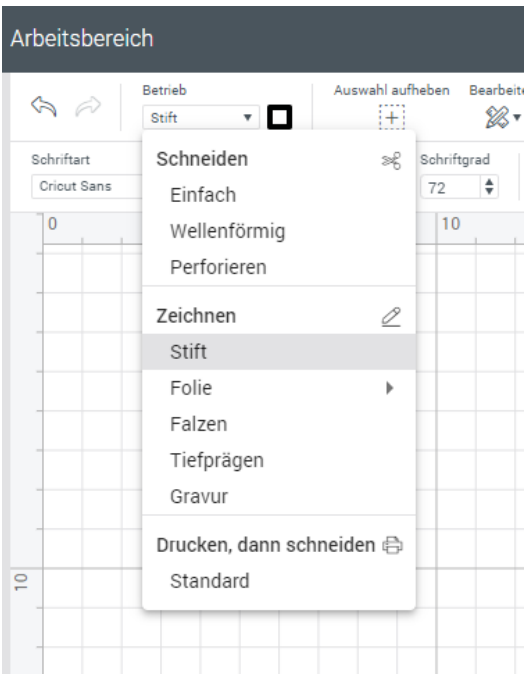

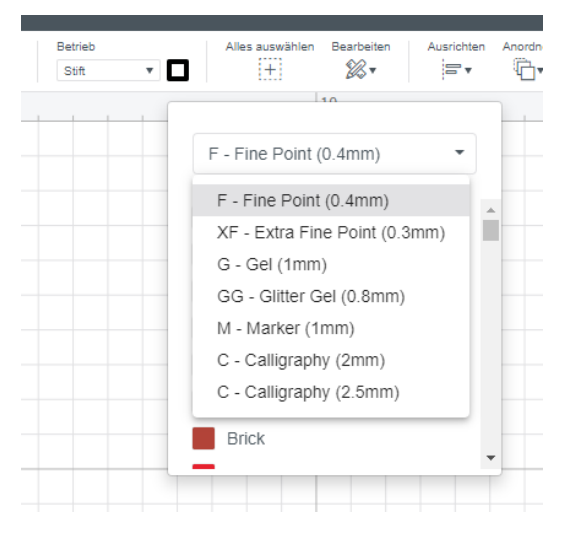

#### **App**

1. Tippe auf TEXT und wähle den Reiter System aus, um zu kostenfreien Schriftarten zu gelangen, die du auf deinem Handy oder Tablet zur Verfügung hast. Wähle eine Schriftart aus.

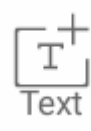

### Kapitel 5

 $\times$ Schriftart einfügen Cricul CARROISGOTHICSC-REGUIAR

ComingSoon

2. Gib dann in das Eingabefeld unten deinen Wunschtext ein.

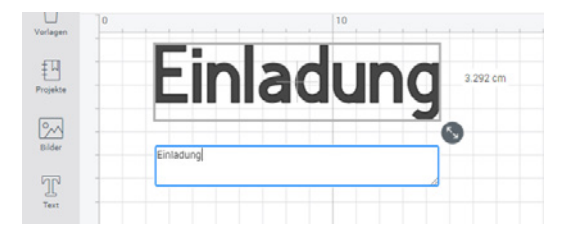

- 3. Diesen Text kannst du verschieben, indem du ihn antippst und dann mit dem Finger an die gewünschte Stelle ziehst.
- 4. Um die Schriftgröße und andere Parameter zu verändern, tippe auf BEARBEITEN. Hier kannst du die Schriftgröße auch verändern, indem du Breite und Höhe des Textfeldes anpasst – entweder über die Eingabe beim Menüpunkt BEARBEITEN bei BREITE und Höhe oder durch Ziehen an der unteren rechten Ecke des Markierungsrahmens. Achte dabei darauf, dass das Vorhängeschloss-Symbol geschlossen ist.

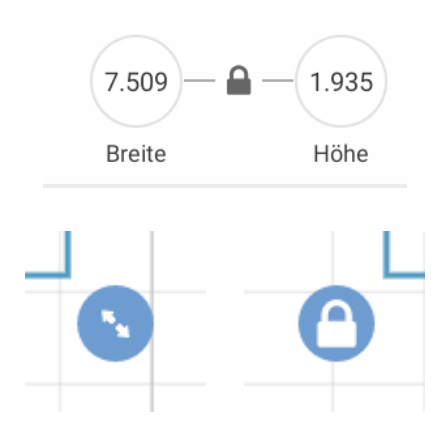

5. Im letzten Schritt tippst du unter dem Menüpunkt Bearbeiten auf Linientyp. Wähle dann den Reiter Zeichnen aus und bestätige mit dem Haken. Automatisch ist dein schwarzer Fineliner ausgewählt, aber du kannst auch andere Cricut-Stifte und Farben auswählen.

#### $\times$ Linientyp

System

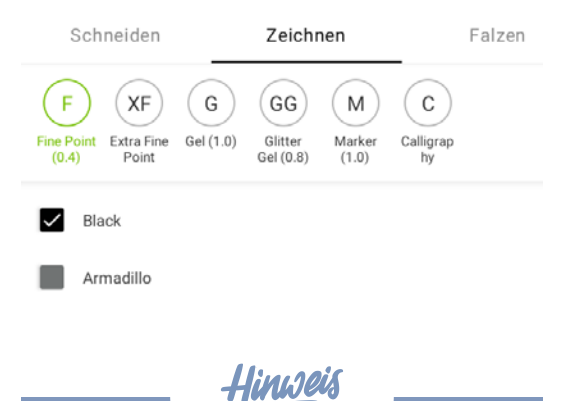

**Beachte, dass der Fineliner nur die Außenkontur der Schrift nachzeichnet. Je nach Schriftgröße kannst du die Schrift noch per Hand ausmalen.**

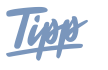

**Du kannst folgende Merkmale der Schrift verändern:**

- **• Schriftart**
- **• Schriftschnitt (z.B. kursiv oder fett)**
- **• Schriftgrad bzw. -größe**
- **• Sperrsatz (Abstand zwischen den einzelnen Buchstaben des Wortes)**
- **• Zeilenabstand**
- **• Ausrichtung des Textes**
- **• Kurve, um den Text zu biegen (nur Desktop-Version)**
- **• Erweitert, um ein Wort z.B. in einzelne Buchstaben zu zerlegen (App: Menüpunkt Aktivitäten > Buchstaben)**

# **5.5.5 Karte herstellen**

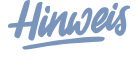

**Falls du keinen Falzstift oder kein Falzrad hast, blende die gestrichelte Falzlinie aus. Klicke dazu in der Ebenen-Übersicht am rechten Rand auf das Augensymbol der Ebene** *Falzen***. Diese ist dann auf der Vorlage nicht mehr sichtbar. (App: Tippe auf Ebenen, wähle dann die Ebene** *Falzen* **in der Ebenen-Übersicht aus und klicke auf das Augensymbol unterhalb der Ebenen.)**

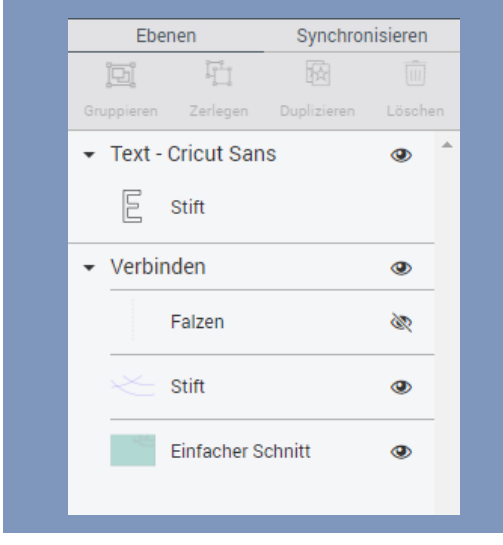

#### **Desktop-Version**

1. Markiere die Karte und klicke auf Trennen.

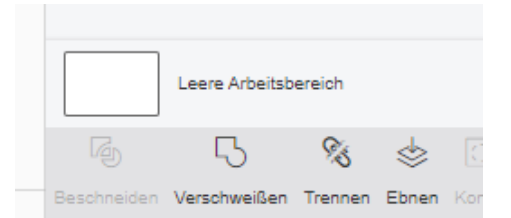

2. Markiere die Karte, die Linien, den dazugehörigen Text und gegebenenfalls die Falzlinie. Klicke auf VERBINDEN unten rechts im Menü. So bleibt die Anordnung von Karte, Linien, Text und gegebenenfalls Falzlinie beim Herstellen erhalten.

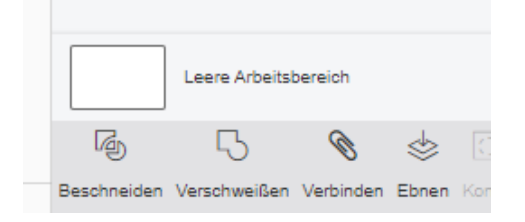

3. Klicke anschließend auf Herstellen oben rechts. Jetzt siehst du dein Projekt auf der Schneidematte und weißt so, wo du das Material aufbringen musst und wo es geschnitten wird. Du kannst das Projekt auch markieren und frei auf der Matte verschieben.

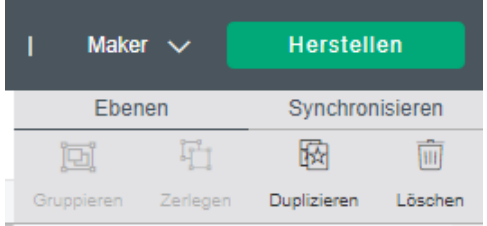

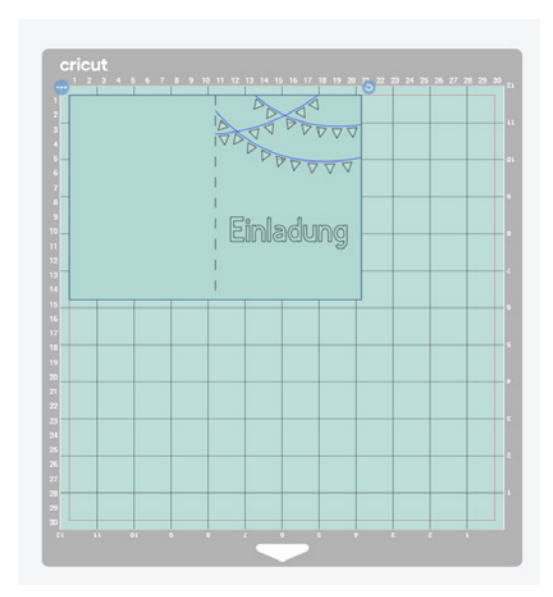

4. Klebe nun dein Tonpapier auf die Schneidematte. Das Tonpapier sollte am besten ein bis zwei Zentimeter größer sein als die Karte. Drücke das Papier mit einer Rakel fest.

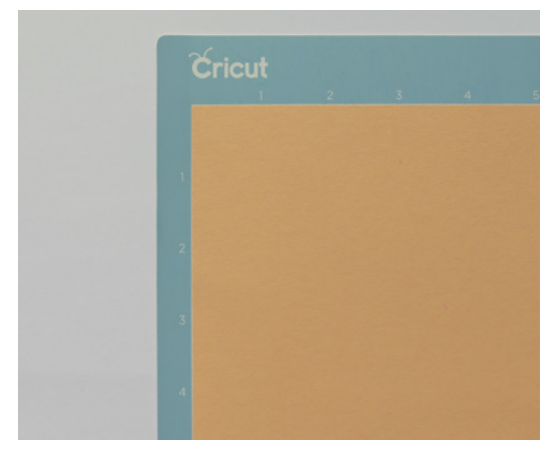

#### **App**

1. Markiere die Karte und tippe auf AKTIVITÄten und dann auf den Punkt Trennen.

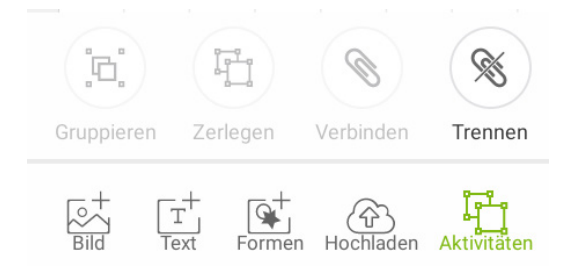

2. Markiere die Karte, die Linien, den dazugehörigen Text und gegebenenfalls die Falzlinie. Tippe auf Aktivitäten und dann auf den Punkt VERBINDEN. So bleibt die Anordnung von Karte, Linien, Text und gegebenenfalls Falzlinie beim Herstellen erhalten.

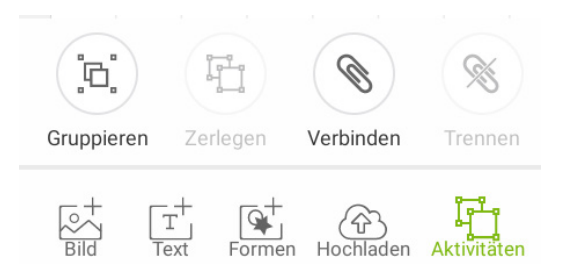

3. Tippe anschließend auf HERSTELLEN unten rechts. Jetzt siehst du dein Projekt auf der Schneidematte und weißt so, wo du das Material aufbringen musst und wo es geschnitten wird. Du kannst das Projekt auch markieren und frei auf der Matte verschieben.

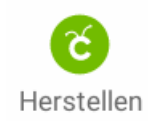

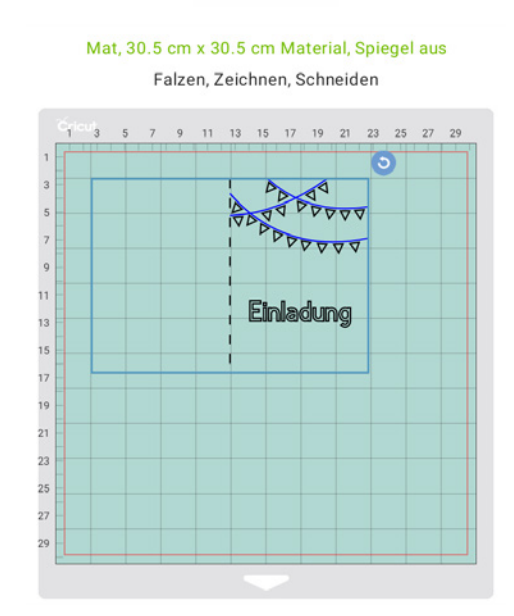

4. Klebe dein Tonpapier auf die Schneidematte. Das Tonpapier sollte am besten ein bis zwei Zentimeter größer sein als die Karte. Drücke das Papier mit einer Rakel fest.

#### **Einstellung des Grundmaterials**

- 1. Schalte deinen Cricut Maker ein.
- 2. Klicke auf Weiter im *Cricut Design Space*.
- 3. Wähle jetzt dein Grundmaterial aus. Klicke auf Alle Materialien durchstöbern und wähle in der Kategorie Farbkarton > Leichter Farbkarton aus oder ein anderes Material, das zu deinen Papier-Eigenschaften passt.

|                                                              | Alle Materialien                                     |    |
|--------------------------------------------------------------|------------------------------------------------------|----|
| Alle Materialien<br>Favoriten<br>Kompatibel                  | Farbkarton                                           | j. |
| Kunstdruckkarton<br>Chipboard (1,5 mm)<br>Chipboard (1.5 mm) | Kunstdruckkarton<br>Farbkarton<br>✓<br>Stoff<br>Filz |    |
| Dickes Chipboard - 2.0 mm<br>Heavy Chipboard - 2.0 mm        | Schaumstoff<br>Folie und Metall                      |    |
| Flache Pappe<br>Flat Cardboard                               | Iron-On<br>$-1$                                      |    |

4. Klicke anschließend auf Fertig.

#### **Werkzeuge und Material laden**

1. Falls du Falzlinien bearbeitest: Über Werkzeuge bearbeiten kannst du angeben, ob du mit einem Falzstift oder Falzrad arbeitest.

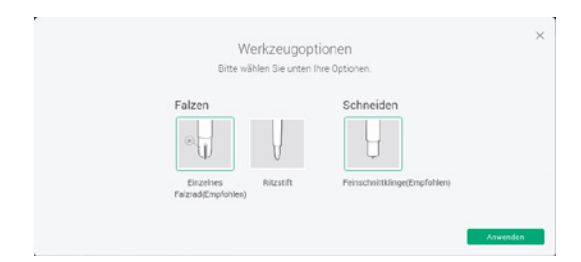

- 2. Das Programm sagt dir nun, welche Werkzeuge du in deinem Cricut Maker einsetzen musst und wann du diese wechseln sollst.
- 3. Das Programm führt dich jetzt durch alle weiteren Arbeitsschritte.

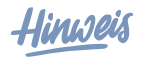

**Die blauen Zeichenlinien führen dazu, dass der Cricut Maker beim Herstellen auch anzeigt, dass du einen blauen Stift einsetzen sollst. Du kannst diese Linien jedoch mit einem Stift in beliebiger Farbe zeichnen lassen, z.B. in schwarz.**

**Da du in diesem Projekt gezeichnete Schrift in schwarz eingefügt hast, werden bei der Herstellung nun zwei Stifte in blau und in schwarz angezeigt. Du kannst dennoch alles in einer Farbe zeichnen lassen, indem du den angezeigten Stiftwechsel einfach ignorierst. (Alternativ kannst du die Linienfarbe aller Zeichenlinien und gezeichneten Schrift auch vor dem Herstellen in einer einheitlichen Farbe einstellen.)**

#### **Nach dem Plotten**

Wenn der Cricut Maker alle Arbeitsschritte ausgeführt hat und du die Schneidematte wieder entnommen hast, musst du das Papier vorsichtig von der Schneidematte lösen.

1. Drehe dazu die Schneidematte mit dem Papier nach unten und löse sie vorsichtig vom Papier ab. So wird das Papier nicht unnötig gewellt. Ein kleiner Spatel kann beim Ablösen hilfreich sein.

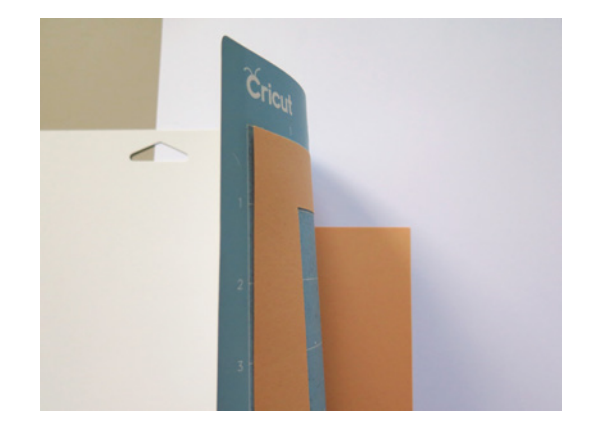

- 2. Entferne alle übrigen Papierreste von der Schneidematte (z.B. mit dem Spatel oder einer Pinzette).
- 3. Klicke im Design Space auf FERTIGSTELLEN.

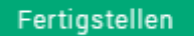

4. Gehe zurück in den Arbeitsbereich. Markiere und lösche dort die Karte für einen leeren Arbeitsbereich.

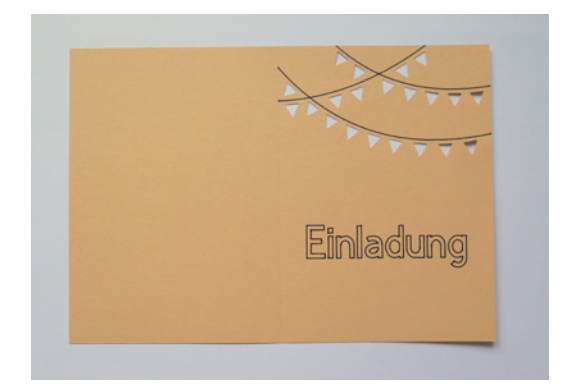

Kapitel 5

# **5.5.6 Kartenhintergrund hochladen, erstellen und herstellen**

Auf die gleiche Weise, wie du eben die Karte erstellt hast, kannst du auch den Kartenhintergrund mit der dazugehörigen Vorlage 5\_5\_1\_Hintergrund\_rechteckig\_erstellen. Dieser muss nur geschnitten werden. Er sollte etwas kleiner als deine zusammengefaltete Karte sein. Passe die Einstellung des Grundmaterials an die Eigenschaften deines Papiers an.

- 1. Lade die Vorlage 5\_5\_1\_Hintergrund\_ rechteckig in den *Cricut Design Space*.
- 2. Passe die Größe der Vorlage an.
- 3. Stelle den Kartenhintergrund her.

# **5.5.7 Karte falten und zusammenkleben**

- 1. Falte die Karte in der Mitte.
- 2. Klebe den Hintergrund mit der Oberseite hinter die Kartenvorderseite.

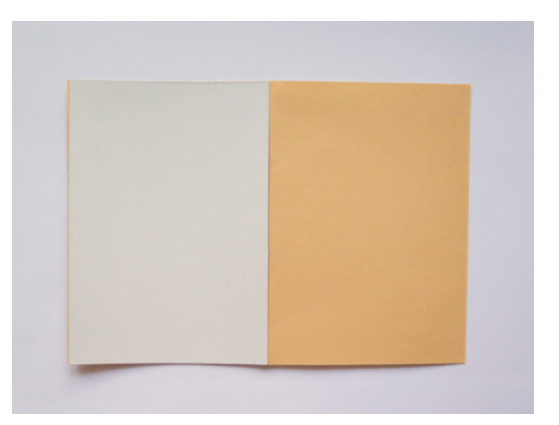

# **Index**

# A

An Drucker senden 58 Anhänger 73 Anordnen 66 Anschnitt hinzufügen 58 Arbeitsbereich 28**,** 31 Aufbügeln 22**,** 51 Ausrichten 55**,** 62

## B

Beschneiden 62 Betrieb 33 Bilddateien bearbeiten 149 Bild-Dateien 13 Bluetooth-Verbindung 11 Blumen 100 Bügeleisen 21**,** 51 Bügelfolie 21

# C

Cricut Access 12 Cricut Design Space 12 Cricut Hilfecenter 12

# D

Dateiformate 12 Drehen 68 Drucker 52 Duplizieren 54**,** 65 DXF 13

# E

Ebenen 29**,** 35**,** 57 anordnen 29 Entgittern 20**,** 22**,** 43 Entgitterhaken 20

# F

Falzen 16**,** 20 Falzrad 16 Falzstift 16**,** 37 Farben 72 Flaschenanhänger 99 Formen 29**,** 60 Funktion Drucken, dann schneiden 29**,** 52 Offset 72**,**

# G

Geldgeschenke verpacken 104 Geschenkanhänger 73 Geschenkboxen 73**,** 80 Geschenksäckchen 85 Girlanden 108 Grafiksoftware 150 Größe 32 Gruppieren 66

# H

Heißpresse 21 Herstellen 35

# I

Infusible Ink 23 Infusible-Ink-Stifte 23 Infusible-Ink-Transferbogen 23 Iron On 48

# K

Kalender 142 Karten 86 Kuchen-Einstecker 117

## L

Label 52 LED-Teelicht 97 Lesezeichen 95 Linientypen 19**,** 71 Falzlinien 19**,** 35 Schneidelinien 19 Zeichenlinien 19 Lizenz 154 Löschen 62

## M

Material 19 Alle Materialien durchstöbern 36 auswählen 29 Muffin-Manschette 118 Musterfüllung 148

### N

Notizbücher 142

## O

Objekte anordnen 29 ausrichten 29 beschneiden 29 drehen 29 Farben verwenden 29 Größe anpassen 29 markieren 29 spiegeln 29 verschieben 29 verschweißen 29 Offset 72**,** 135

## P

Papier und Karton 19 Fotokarton 19 Papierformat 19 Tonpapier 19 Platzkarte 103 Plotterwerkzeuge für Objekte festlegen 29

Positionieren 66 Projekte hochladen 29 Neues Projekt 31 Projekte ohne Vorlagen 25 speichern 28

### R

Rastergrafik 148**,** 12

## S

Schneidematten 15 reinigen 15 Schneideplotter 11 Schrift 34 schneiden 20 Schreibschrift 41 Schriftart 13**,** 33 anpassen 29 installieren 14 Schriftgröße anpassen 29 Serviettenringe 110 Smart Guide-Führungen 56**,** 64 Snap Mat 72 in der iOS-App 29 Software 12 Spardose 141 Spiegeln 46 »Stencil«-Schriftarten 13 Sticker 133 Stifte 16**,** 33 Adapter 16 Stoffbeutel 94 SVG 13 Systemanforderungen 11

# T

Teelichter 105 Text 29**,** 32 Tischkarten 114 Transferfolie 20**,** 43 Trennen 35

### V

Vektorgrafik 12 Verbinden 35 Verschweißen 41**,** 69 Vinyl 20 Vorhängeschloss-Symbol 32 Vorlage 25 Größe festlegen 32 hochladen 31 markieren 32

# W

Werkzeuge 15 bearbeiten 37 einsetzen 16 Klinge 16 wechseln 16 Zubehöradapter 16 Wimpelkette 109

# Z

Zerlegen 68 Zubehör 15 Bastelmesser 16 Entgitterhaken 17 Rakel 17